**1** Unpack the Printer

1 Carefully remove all items from the box.

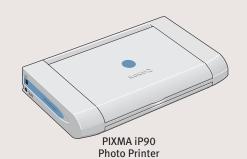

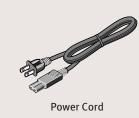

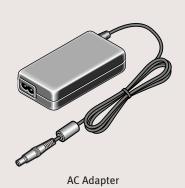

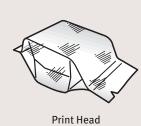

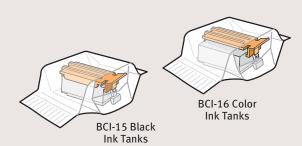

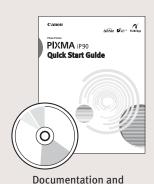

Software Kit

**2** Prepare the Printer

1 Remove the shipping materials from the printer.

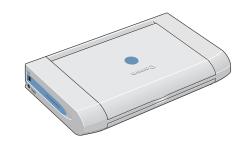

2 Plug the Power Cord into the AC Adapter. Connect the DC plug to the printer. Plug the Power Cord into a power outlet.

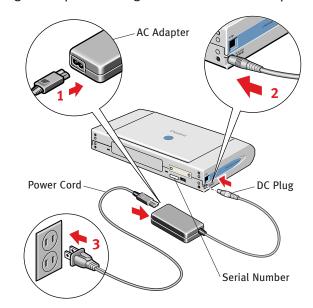

NOTE: You will need the Serial Number to register the product.

3 Lift open the Paper Support and **TURN THE PRINTER ON**. The printer will initialize.

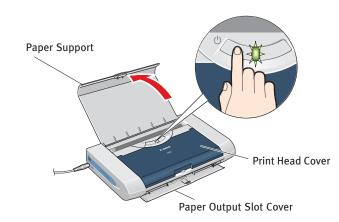

IMPORTANT: Do not open the Print Head Cover before the printer has finished initializing. Wait until the POWER lamp remains fully lit.

4 After the printer finishes initializing, open the Print Head Cover.

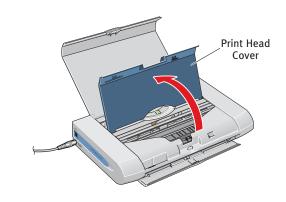

Install the Print Head

1 Remove the Print Head from its package.

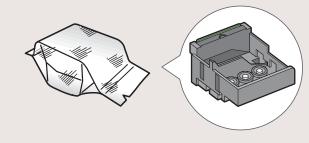

2 Remove the Protective Cap from the Print Head.

NOTE: Do not touch the Print Head Nozzles.

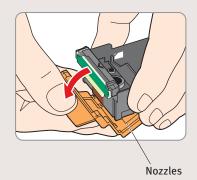

**3** Press in on the Lock Button and raise the gray Lock Lever.

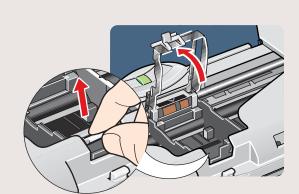

Place the Print Head into the holder by aligning the mark with the mark.

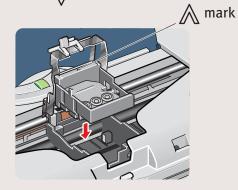

5 Lower the Lock Lever until it clicks into place.

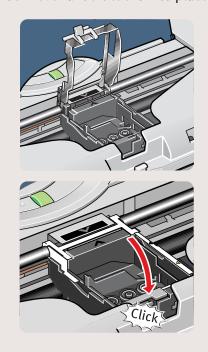

Install the Ink Tanks

1 Remove the Black Ink Tank(BCI-15 Black) from its package, and pull off the Protective Cap.

**NOTE:** To avoid spilling ink, do not touch the bottom of the tank once you have removed the Protective Cap.

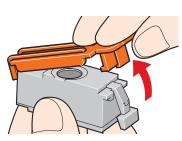

Insert the Black Ink Tank into the back slot aligning the mark with the ◀ mark.

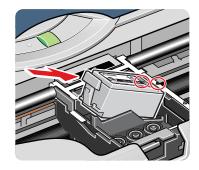

3 Press on the PUSH until the Ink Tank clicks into place.

**IMPORTANT:** For correct printer operation, make sure ink tanks are secure in slots.

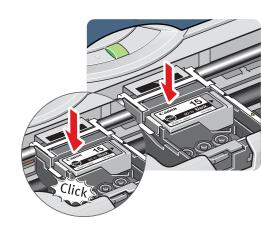

Repeat the procedure for the Color Ink Tank(BCI-16 Color), inserting it into the front slot.

6 Close the Print Head Cover.

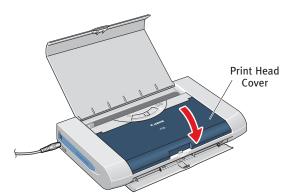

NOTE: The printer will perform a Print Head cleaning after the cover is closed. Wait until the process is complete before proceeding.

Continue with Step 5 on side two.

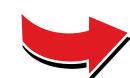

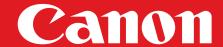

## **5** Windows® Printer Driver Installation

Windows

- **1** TURN THE PRINTER OFF.
- 2 Turn the computer on and start Windows.
- **□** NOTE

For Windows® XP or Windows 2000, log on to Windows as a member of Administrator's group before continuing.
Close any open software applications including anti-virus,

computer security and other software.

IMPORTANT: If you see the Found New Hardware Wizard, click Cancel.

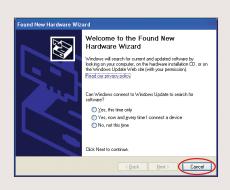

- 3 Insert the "Setup Software & User's Guide" CD-ROM. The setup program should run automatically.
- NOTE: If the setup program does not run automatically, Click Start, then Run, then type D:/Msetup4.exe, where D is your CD-ROM drive.
- 4 When the main menu appears, click **Easy Install** and follow the on-screen instructions.

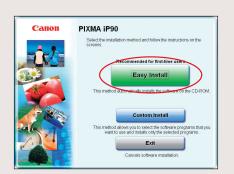

- NOTE: Select Easy Install in order to install application software, electronic manual, utility and printer drivers. Select Custom Install in order to choose the options you would like to install.
- 6 When the "Easy Install" window appears, click Install.

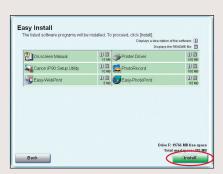

Read the License Agreement, then click Yes to continue. Installation of the printer driver and on-screen manuals will begin. When the "Printer Connection" window appears, connect the USB cable to the computer and the other end to the printer.

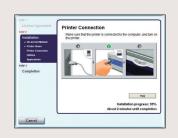

NOTE: When performing infrared communication, make the IrDA port of each other's device stand opposite to each other. Distance between the IrDA ports should be 31.5 inch (80 cm) or less.

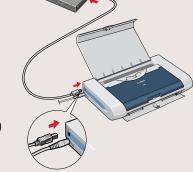

- **8** TURN THE PRINTER ON.
- **IMPORTANT:** If your computer cannot detect a computer port, refer to "Troubleshooting" instructions in the *Quick Start Guide*.
- 9 Follow the on-screen instructions to install the remaining software. When the "Installation Results" window appears, click OK.

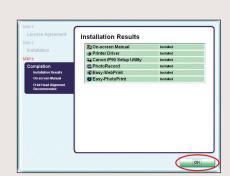

- Follow the on-screen instructions to register your product.
- When the "Installation completed successfully" window appears, click Exit.
  - **NOTE:** If a message prompting you to restart the computer appears, check the check box and click **Restart**.

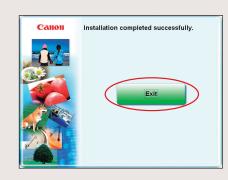

NOTE: If print quality is not satisfactory after installing the printer, you may need to align the Print Head. Refer to "Aligning the Print Head" instructions in the *Quick Start Guide*.

## Macintosh® Printer Driver Installation

Macintos

- NOTE: The screens below refer to Mac OS X v. 10. 3. x installation. Screens may differ depending on the operating system you are using.
- ① Connect the end of the USB cable to the computer, the other to the printer.

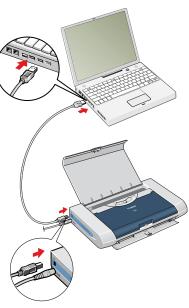

- 2 Turn on your Mac.
- 3 Insert the "Setup Software & User's Guide" CD-ROM.
- NOTE: If the CD-ROM folder does not open automatically, double-click the CD-ROM icon on the desktop.
- 4 Double-click the **Setup** icon.

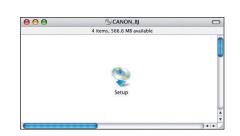

When the "Authenticate" screen appears, enter your administrator name and password.

If you do not know your administrator name or password, click ?, then follow the on-screen instructions.

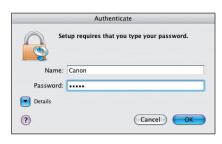

**6** When the main menu appears, click **Easy Install** and follow onscreen instructions.

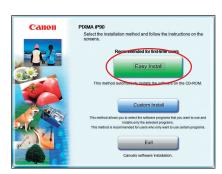

NOTE: Select Easy Install in order to install application software, electronic manual, utility and printer drivers. Select Custom Install in order to choose the options you would like to install.

When the "Easy Install" screen appears, click Install.

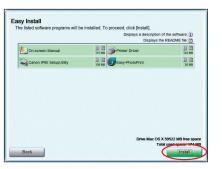

- 8 Read the License Agreement, then click **Yes** to continue. Installation of the printer driver and on-screen manuals will begin.
- Follow the on-screen instructions to install the remaining software.
- 10 Follow the on-screen instructions to register your product.
- When the "Installation completed successfully" screen appears, click Restart.

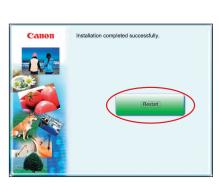

- ② After restarting the computer, start Printer Setup Utility (start "Print Center" when you use Mac OS X V10.2.x) and then check that the name of the printer you want to use is shown in "Printer List". If the printer name is not displayed, press the Add button to add the printer. For more detailed instructions, refer to the Mac on-line Help.
- NOTE: If print quality is not satisfactory after installing the printer, you may need to align the Print Head. Refer to "Aligning the Print Head" instructions in the *Quick Start Guide*.